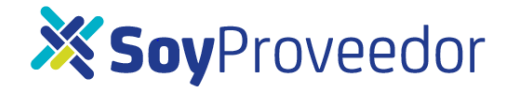

**Suscribirse** 

## **COMO CREAR UNA CUENTA EN ARIBA**

Recibirá un correo con el asunto "Invitación: Regístrese para hacerse proveedor de Sura" donde Sura lo está invitando a registrarse como proveedor (ver imagen) allí debe de dar clic donde dice "haga clic aquí para crear una cuenta ahora".

Registrese como proveedor de SURA

Hola

Se le ha invitado a registrarse para convertirse en proveedor de SURA. Empiece por crear una cuenta con Ariba Network la cual no tiene cargo alguno.

SURA usa Ariba Network para gestionar sus actividades de negociación y compra para colaborar con los proveedores. Si PRUEBA SURA ya tiene una cupnta con Ariba Network, inicia sesión con tu nombre de usuario y contraseña.

O bien Haga clic aguí para crear una cuenta ahora

Aclaración: La presente invitación a realizar el proceso de registro, NO constituye ni genera la obligación para que Suramericana S.A o alguna de sus filiales o subsidiarias, deba proceder a emitir una orden de compra/servicio, o algún tipo de documento similar que formalice una potencial relación comercial que pudiese surgir.

Ingresa al siguiente link https://player.vimeo.com/video/324984063 donde encontraras el video explicativo para realizar el registro en Ariba.

Cordialmente, Gestión de Proveedores **SURA** 

> La plataforma te llevará a una nueva imagen, donde si no tienen una cuenta inscrita en Ariba, deberás dar clic en la opción "Suscribirse".

¿Tiene alguna pregunta? Haga clic aquí para ver la guía Inicio rápido.

Inicie sesión como proveedor con SURA - TEST en SAP Ariba.

SURA - TEST utiliza SAP Ariba para gestionar actividades de compra.

Cree una cuenta de proveedor de SAP Ariba y gestione su respuesta a las actividades de compra requeridas por SURA - TEST.

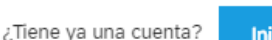

**Iniciar sesión** 

 Le aparecerá la siguiente imagen donde usted deberá diligenciar los campos marcados con asterisco ya que son obligatorios.

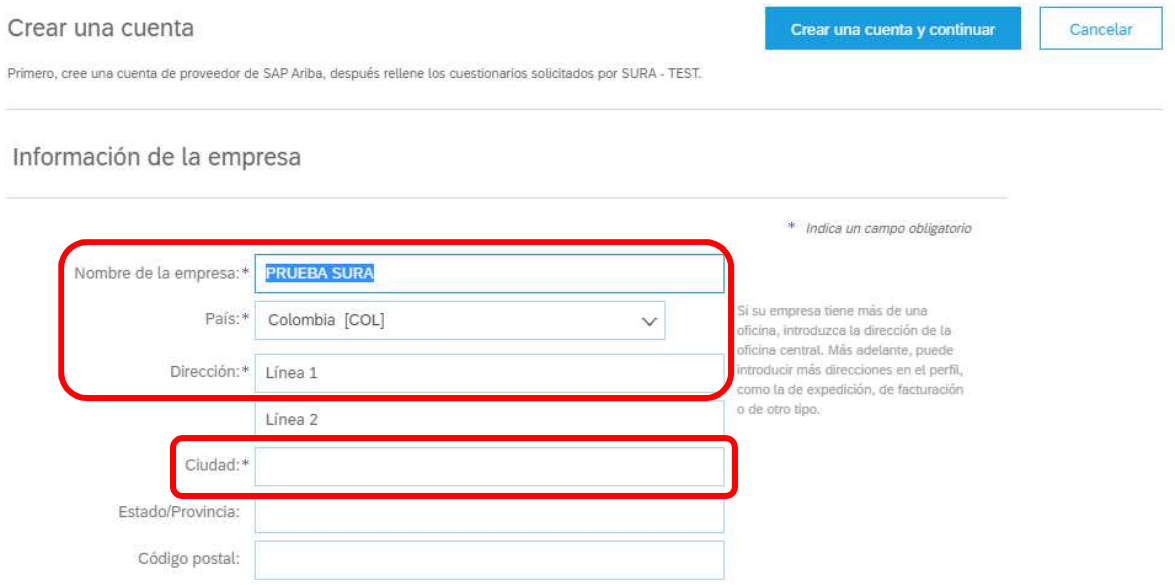

Aquí encontraras la opción de dejar tu **correo electrónico** como **usuario** para ingresar en a la plataforma Ariba. Adicional te recomendamos crear tu clave de 8 caracteres incluyendo números y letras.

Información de cuenta del usuario

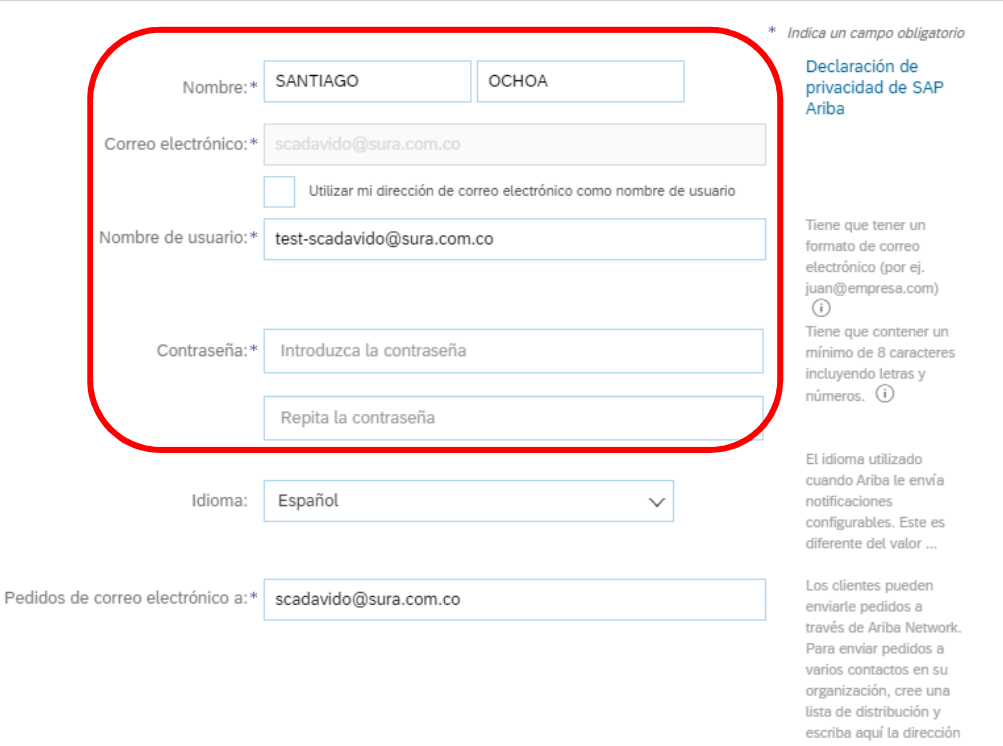

Para adicionar las categorías de servicios y productos a igual que la ubicación de expedición o servicio, deberás dar clic en la opción **"Examinar"**

Cuéntenos algo más sobre su negocio

![](_page_2_Picture_34.jpeg)

Después de dar clic en **"Examinar"** donde te aparecerá esta lista de opciones a la cual deberás dar clic en cada una de ellas. Te recomendamos que selecciones aquella opción que se acerque más a tu necesidad. Finalmente, para poder seleccionar la categoría que más se acerca a tu necesidad, deberás dar clic en el símbolo **(+)** y finalmente y **"Aceptar"**.

Selección de categoría de servicio y producto

![](_page_2_Picture_35.jpeg)

Esta última sección deberás leer y autorizar los términos y condiciones de la herramienta Ariba, seleccionando los dos recuadros en la parte inferior. Posteriormente deberás dar clic en la opción **"Crear una cuenta y continuar".**

Ariba confeccionará su perfil de empresa, incluyendo en él la información básica de la empresa, que estará disponible para abrir nuevas oportunidades de negocio con otras empresas. Si desea ocultar el perfil de empresa, puede hacerlo en cualquier momento editando la configuración de visibilidad de perfil en la página de Perfil de empresa, una vez que haya completado el registro. Al hacer clic en el botón Crear una cuenta y continuar, usted reconoce y da su consentimiento de forma expresa a Ariba para que los datos que introduzca en este sistema se transfieran fuera de la Unión Europea, la Federación Rusa o cualquier otra jurisdicción en la que usted se encuentre a Ariba y los sistemas informáticos en los que se están alojados los servicios de Ariba (que se encuentran en diferentes centros a nivel global), de acuerdo a la Declaración de privacidad de Ariba, las Condiciones de uso y cualquier ley aplicable. Usted tiene el derecho de acceder y modificar datos desde dentro de la aplicación, poniéndose en contacto con el administrador de Ariba en su organización o en Ariba, Inc. Este consentimiento tendrá efecto a partir del momento en que se concede y puede revocarse previo aviso por escrito a Ariba. Si es usted ciudadano ruso y reside dentro de la Federación Rusa, usted también confirma de forma expresa que cualquiera de sus datos personales introducidos o modificados en el sistema, ha sido capturado por su organización en un repositorio de datos específico que se encuentra dentro de la Federación Rusa. leído y acepto las Condiciones de uso leído y acepto la Declaración de privacidad de SAP Ariba Crear una cuenta y continuar Cancelar

Te aparecerá esta ventana que te invitara a revisar si ya tienen una cuenta inscrita en Ariba, esto como protocolo de seguridad para prevenir el fraude. Por lo tanto, deberás dar clic en **"Revisar cuentas"**

![](_page_3_Picture_76.jpeg)

## Por ultimo deberás dar cli en la opción **"continuar con la creación de la cuenta".**

## Revisar cuenta duplicada

Hemos observado que es posible que su empresa ya haya registrado una cuenta de Ariba Network Revise los resultados que coinciden a continuación y luego:

- · Puede iniciar sesión en la cuenta que tiene asociada
- · O bien, puede ver el perfil y ponerse en contacto con el administrador de la cuenta desde ahí
- O, si no hay ninguna coincidencia, puede continuar con la creación de la cuenta v seguiremos adelante con su registro
- · O bien, puede volver a la página anterior